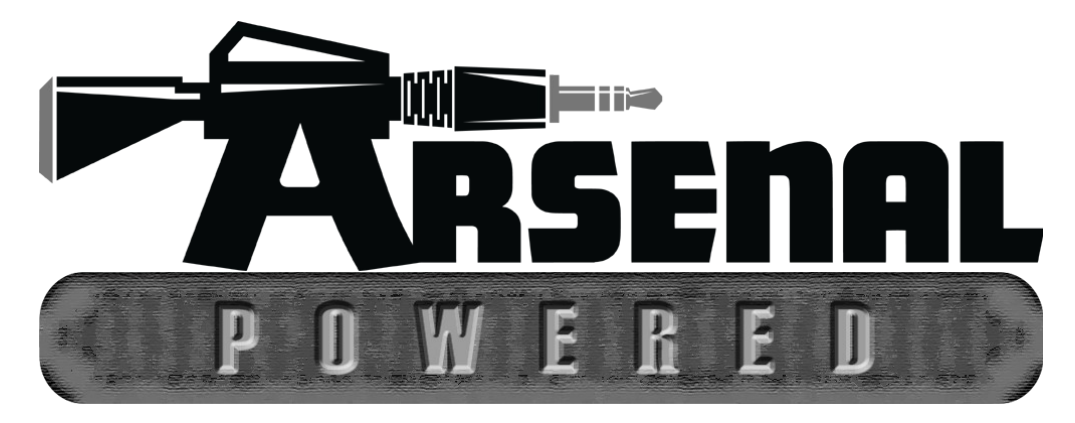

# **nativeKONTROL Arsenal\_NSL User Manual**

# **Version 1.0.8**

#### **1 [CHANGES IN THIS VERSION](#page-2-0)**

#### **2 [SETUP](#page-3-3)**

[Installing Arsenal\\_NSL](#page-3-2) [Live Settings](#page-3-1) [Next Steps](#page-3-0)

#### **3 [CORE CONCEPTS](#page-4-3)**

[Pluggability](#page-4-2) [Multiple Scripts](#page-4-1) [Settings Folders/Files](#page-4-0) [Linking](#page-5-5) [Current Track](#page-5-4) [Fixed Length Recording](#page-5-3) [Grid Selector](#page-5-0) [Status Bar](#page-5-2) [Max for Live Interface](#page-5-1) [MIDI Mapping](#page-6-1) [HazMapping](#page-6-0) [Mode Classes](#page-7-1) [ClyphX/ClyphX Pro Integration](#page-7-0)

#### **4 [CONTROL LAYOUT](#page-8-0)**

#### **5 [ENCODER MODES](#page-10-0)**

[Clip](#page-11-0) [Device](#page-12-1) [Device 2](#page-12-0) [Device 3](#page-13-0) [Drum Pad Mix](#page-14-0) [Drum Pad Parameters](#page-15-0) [Global](#page-16-0) [HazMap Chain](#page-17-0) [HazMap Mix](#page-18-0) [HazMap Track](#page-19-0)

[Mix](#page-20-2) [Pan](#page-20-1) [Return Mix](#page-20-0) [Return Pan](#page-21-3) [Return Send](#page-21-2) [Return Sends](#page-21-1) [Return Volume](#page-21-0) [Send](#page-22-1) [Sends](#page-22-0) [Track](#page-23-1) [Track Route](#page-23-0) [User](#page-24-1) [Volume](#page-24-0)

#### **6 [TROUBLESHOOTING](#page-25-3)**

[Windows Troubleshooting](#page-25-2) [OS X Troubleshooting](#page-25-1) [General Troubleshooting](#page-25-0)

#### **7 [SUPPORT](#page-26-0)**

# <span id="page-2-0"></span>**1 CHANGES IN THIS VERSION**

#### **Additions/Improvements:**

- Added new DISABLE\_GRID\_SELECTOR option to [Options.txt](https://www.nativekontrol.com/Arsenal_Options.html) that allows the [Grid Selector](#page-5-0) to be disabled.
- Various minor improvements.

#### **Fixes:**

- Fixed issue where **Script Linking** with the Push2 script wouldn't work on some systems.
- Various minor fixes.

**UPDATE NOTES:** In some cases, changes can be made to a Mode that impact the Mode, but that do not change the structure of the Mode. For that reason, although changes may be listed for a Mode, the Mode itself (or any Mode Pack that contains it) may not require updating. Mode/Mode Pack updates are only issued when the structure of a Mode changes.

# <span id="page-3-3"></span>**2 SETUP**

This section covers the initial installation steps you will need to complete in order to use Arsenal\_NSL. Please **take your time** when completing these steps. If you should run into trouble when performing any of these steps, please refer to the [Troubleshooting](#page-25-3) section.

## <span id="page-3-2"></span>**Installing Arsenal\_NSL**

To install Arsenal\_NSL, first close Live and then run the provided Setup executable (Windows) or package (OS X). At the end of the installation, you'll be presented with a dialog box indicating the Live installation(s) that Arsenal\_NSL was installed into. If you do not see the Live installation you're using listed there, you can select it manually.

In most cases, you will only need to install Arsenal NSL once. It will remain installed even after updating to a newer version of Live (when using Live's autoupdate feature). However, if you re-install Live or install Live to a new location, you will need to install Arsenal NSL again. It's recommended that you keep the Arsenal NSL Setup files on hand for such cases.

Once installation is complete, please launch Live to complete setup.

## <span id="page-3-1"></span>**Live Settings**

The following settings will be found in Live's Preferences on the *Link/MIDI* tab. All of the settings listed here are required for proper functionality of Arsenal\_NSL.

- 1. Under **MIDI Ports**, turn off all of the Sync and Remote switches related to the ReMOTE SL.
- 2. Select *Arsenal\_NSL\_A* as a **Control Surface**.
- 3. For the **Input** and **Output**, select *ReMOTE SL (Port 2)* or *MIDIIN2 (ReMOTE SL)* and *MIDIOUT2 (ReMOTE SL)*.
- 4. For **Takeover Mode**, select an option other than *None* to prevent jumps in values when using the [ENCODERS](#page-8-0).
- 5. Under **MIDI Ports**, turn on the Track switches for *Arsenal\_NSL\_A Input* and *Arsenal\_NSL\_A Output*.

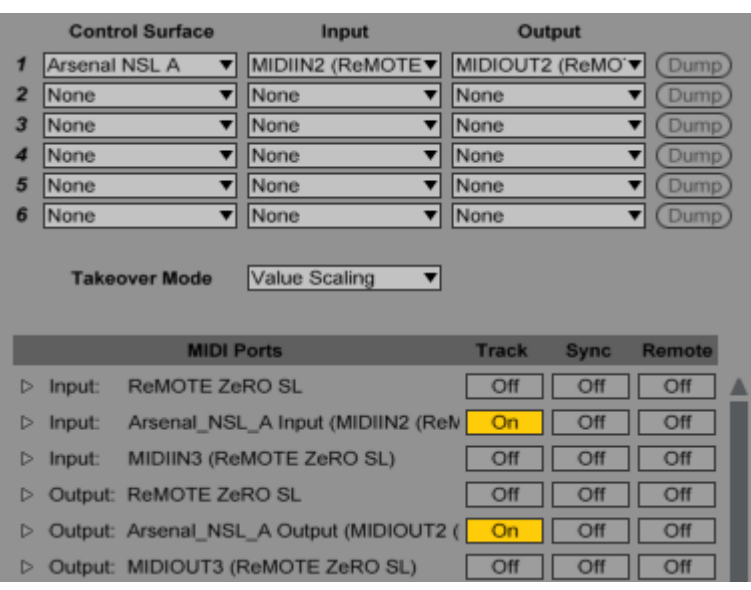

## <span id="page-3-0"></span>**Next Steps**

After completing installation and setup, you'll immediately be able to use Arsenal NSL. However, before doing so, it is recommended that you familiarize yourself with the [Core Concepts](#page-4-3) and [Control Layout](#page-8-0) of Arsenal NSL. Once you've gotten acclimated, please refer to the [Encoder Modes](#page-10-0) section to learn more about the optional features that you can add to Arsenal\_NSL.

# <span id="page-4-3"></span>**3 CORE CONCEPTS**

Arsenal\_NSL is a so called *Arsenal-powered Control Surface script*. This is a special type of Control Surface script that includes some new and innovative concepts as well as concepts that are common to Control Surface scripts in general. This section covers these concepts.

*NOTE: All documentation related to Arsenal-powered Control Surface scripts uses the term 'encoder' to mean an encoder, knob, fader or slider. Essentially, an encoder is anything that isn't a button or switch.*

## <span id="page-4-2"></span>**Pluggability**

Arsenal NSL ships with a number of [Encoder Modes](#page-10-0) so that it is immediately useable. However, the Encoder Modes that are accessible from Arsenal\_NSL can be re-arranged or replaced by other Modes as you see fit. New Modes can be added and used in Arsenal NSL by installing new Modes or Mode Packs, which can be purchased from our site: <http://www.nativekontrol.com/>

Additionally, except where noted, all installed Modes can be used with any Arsenal-powered Control Surface script. In other words, if you purchase and install an Encoder Mode for use with Arsenal NSL, it can also be used with any Arsenal-powered Control Surface script that has ENCODERS.

## <span id="page-4-1"></span>**Multiple Scripts**

Arsenal NSL ships as 6 Control Surface scripts (Arsenal NSL A – Arsenal NSL F). These are all functionally identical, but each can have its own settings (as dictated by its settings files described in the next section). This makes it so you can use two (or more) ReMOTE SLs, each running its own script with each script having entirely different settings. Alternatively, if you're only using a single ReMOTE SL, you can set up multiple scripts, each with different settings (one for studio use, one for stage use, etc) that you can switch between on-the-fly depending on your needs at any given time.

Each Arsenal NSL script will use the same [Live Settings.](#page-3-1) The only difference is in step #2. For example, if you'd like to use Arsenal\_NSL\_B, you'll select *Arsenal\_NSL\_B* in step #2 instead of *Arsenal\_NSL\_A*.

### <span id="page-4-0"></span>**Settings Folders/Files**

The functionality of each Arsenal\_NSL Control Surface script is largely determined by the settings files within its settings folder. This folder will be created upon completing the [Live Settings](#page-3-1) for an Arsenal NSL script. For example, the first time you complete the Live Settings for Arsenal\_NSL\_A, a settings folder containing several settings files will be created.

You can find the settings folder in the nativeKONTROL/Arsenal directory within your User directory. The settings folder will have the same name as the script (*Arsenal\_NSL\_A* for example).

By default, 2 settings files will be created in the settings folder:

- *Settings-General.txt* Contains general settings related to the script's operation.
- *Settings-Encoder Mode List.txt* Contains the list of [Encoder Modes](#page-10-0) the script will have access to.

Some Modes have associated settings files. Upon using one of these in an Arsenal\_NSL script, a settings file for it will be created in the settings folder.

Finally, the root nativeKONTROL/Arsenal directory within your User directory contains a settings file related to [Linking](#page-5-5) that applies to all Arsenal-powered Control Surface scripts. Additionally, this directory contains a text file (*Arsenal Encoder Modes.txt*) that lists all of the installed Encoder Modes that can be used along with a brief description of each Mode.

*TIP: In addition to the settings that can be made in the settings files mentioned above, there are some additional settings that can be made as well. These settings are covered [here.](http://www.nativekontrol.com/Arsenal_Options.html)*

## <span id="page-5-5"></span>**Linking**

Arsenal\_NSL can be linked to other Control Surface scripts so that it and the scripts it's linked to will control groups of Tracks and/or Scenes relative to each other. Up to 6 scripts can be linked.

In order for a script to be linked, it needs to include a linkable component. All Arsenal-powered Control Surface scripts include such a component as do many of the scripts built into Live (such as Push or APC40). In general, if a script has an associated colored border (with a fixed size) that surrounds the Tracks and Scenes it's controlling, it can be linked.

Link-related settings can be made in *Settings-Linking.txt*, which you'll find in the root nativeKONTROL/Arsenal directory within your User directory.

## <span id="page-5-4"></span>**Current Track**

Many of the available [Encoder Modes](#page-10-0) operate upon a single Track and/or the Clips/Devices on a single Track. By default, these Modes will apply to the Track that is selected in Live. However, Arsenal\_NSL includes the ability to lock these Modes to a particular Track. This way, the Modes will continue to operate on the Track regardless of whether it's selected or not. When Modes are locked to a Track, the Track is referred to as *the current Track*.

# <span id="page-5-3"></span>**Fixed Length Recording**

Arsenal NSL includes Fixed Length Recording capability. This allows controls that launch individual Clips and controls assigned to Live's Session Record button to record Clips that have a fixed length, which will seamlessly switch from recording to playback.

In *[Settings-General.txt](#page-4-0)*, you'll find two settings that govern how this functionality works. The FIXED\_LENGTH\_ON\_BY\_DEFAULT setting determines if Fixed Length Recording should be turned on by default. The FIXED\_LENGTH\_DEFAULT\_LENGTH setting determines the default fixed length to use.

## <span id="page-5-0"></span>**Grid Selector**

Arsenal\_NSL includes a Grid Selector, which is a colored border that indicates the Tracks Arsenal\_NSL controls. The color of this border is dependent upon the Control Surface slot (in Live's Preferences on the *Link/MIDI* tab) the Arsenal\_NSL script you're using is selected in. For example, a script selected in the first Control Surface slot will have a red Grid Selector while a script selected in the fourth Control Surface slot will have a green Grid Selector.

# <span id="page-5-6"></span><span id="page-5-2"></span>**Status Bar**

Arsenal NSL as well as the [Encoder Modes](#page-10-0) it can utilize make heavy use of Live's Status Bar, which is the horizontal bar at the bottom of Live's main window. This helps to keep you informed of what is going on in Arsenal\_NSL such as which Mode is selected.

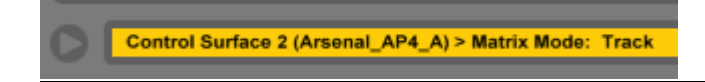

## <span id="page-5-1"></span>**Max for Live Interface**

Arsenal NSL includes a handy Max for Live interface that makes it extremely easy to access the script's controls/groups of controls from Max for Live devices. This allows you to create new (or retrofit existing) Max for Live devices to work directly with the ReMOTE SL. You can find a variety of devices that use/demonstrate this on the [Arsenal M4L Repository.](https://app.box.com/s/sxxy4vkh0vdbm6m8tx8iuzl9y9d0revf)

## <span id="page-6-1"></span>**MIDI Mapping**

When using the default [Live Settings](#page-3-1) for Arsenal NSL, it functions as a separate entity from other MIDI devices and so other MIDI devices cannot conflict with it and vice versa. However, the default Live Settings will also not allow Arsenal\_NSL to be used for MIDI mapping. Unless it's absolutely necessary, we would recommend not using MIDI mapping.

Having said that, MIDI mapping is necessary in certain use cases. For that reason, we've provided **Encoder Modes** (such as [User\)](#page-24-1) that can be used for MIDI mapping and that minimize the potential for conflicts with other MIDI devices. However, it is not possible to completely eliminate conflicts due to the nature of MIDI mapping.

In order to use the aforementioned Modes for MIDI mapping, you will need to turn on the Remote switches for the Arsenal NSL script you're using. These switches can be found in Live's Preferences on the *Link/MIDI* tab and are right next to the Track switches you turned on while completing your Live Settings.

Finally, you should **not** use any controls or Modes for MIDI mapping unless it's explicitly stated that they are intended to be used for MIDI mapping.

### <span id="page-6-0"></span>**HazMapping**

Some of the [Encoder Modes](#page-10-0) that can be used with Arsenal\_NSL utilize **HazMapping**. HazMapping is somewhat similar to conventional MIDI mapping in Live, but with a bit more intelligence. In particular, unlike MIDI mappings which apply to specific items in specific locations within a Live Set, HazMappings apply to specific items that can exist in multiple places within a Live Set.

There are three types of HazMapping: **Track**-based HazMapping allows you to control parameters on the [current Track.](#page-5-4) **Chain**-based HazMapping allows you to control parameters on the selected Chain of a Rack on the current Track. **Mix**based HazMapping allows you to control parameters across the Tracks within the [Grid Selector.](#page-5-0)

#### <span id="page-6-2"></span>**Creating HazMappings**

HazMappings are created based on the Track that is selected in Live. So you first need to select the Track that contains the parameters you'd like to create HazMappings for. Once that's done, you'll need to enter HazMap Mapping Mode. The way in which that's done depends on the Mode you're using, so please refer to the documentation of the Mode for details on that.

After entering HazMap Mapping Mode, you simply click on the parameter you'd like to create a HazMapping for (which must exist on the Track that is selected in Live) and then move or press the physical control that you'd like to control the parameter with. Although this process is quite simple, the [Status Bar](#page-5-2) guides you through the process to make things even easier.

*NOTES: Selecting a different Track or entering/exiting MIDI mapping mode while in HazMap Mapping Mode will cause HazMap Mapping Mode to be exited. Also, although any parameter can be clicked on in Live, not all parameters are considered by Live to be 'selected'. Parameters of that sort (such as the Crossfader) will not be controllable via HazMapping.* 

#### **Device Parameters**

When HazMapping parameters of a Device, there are a few things to be aware of:

- HazMapping does not take into account the position of a Device on a Track or Chain. Instead, HazMapping will apply to the first instance of a Device found on a Track or Chain.
- When using Track or Mix-based HazMapping on a parameter of a built in Live Device, HazMapping will apply only to instances of that Device that have the same name as the instance of the Device the HazMapping was created for. For example, if you created a HazMapping for the Filter Type of an Auto Filter Device named *My Filter*, HazMapping would only apply to Auto Filters named *My Filter*. If you'd like HazMapping to apply to any instance of a built in Live Device regardless of its name, create a HazMapping using an instance of the Device that has the default name for the Device (such as *Auto Filter*).
- A Mode that utilizes Chain-based HazMapping can only apply to a single type of Rack. For example, if you create a HazMapping for a parameter within a Drum Rack, it will only apply to Drum Racks. Of course, you can use multiple Modes that utilize Chain-based HazMapping and each of those can apply to a different type of Rack.

## <span id="page-7-1"></span>**Mode Classes**

There are two classes of Modes that can used in Arsenal\_NSL; **Static** and **Mutable**.

Static Modes always perform the same function regardless of how many times they are specified in a [Mode list file.](#page-4-0) For example, [Volume](#page-24-2) is a Static Mode that will always control the Volume of Tracks.

Mutable Modes can perform different functionality and/or control different parameters based on the name that is specified for the Mode in a Mode list file. For example, [Send](#page-22-1) is a Mutable Mode that can control one of the Sends levels of Tracks. If SEND A is specified, the Mode will control the Send A levels of Tracks. If SEND L is specified, the Mode will control the Send L levels of Tracks.

## <span id="page-7-0"></span>**ClyphX/ClyphX Pro Integration**

Arsenal\_NSL offers integration with ClyphX and ClyphX Pro and allows you to access ClyphX/ClyphX Pro functionality from Modes such as [Clip Mode.](#page-11-0)

In the case of ClyphX, in order to access its functionality, ClyphX needs to be installed and selected as a Control Surface. You can download and learn more about ClyphX here: <http://beatwise.proboards.com/board/5/clyphx>

In the case of ClyphX Pro, in order to access its functionality, ClyphX Pro simply needs to be installed. Arsenal\_NSL will automatically load ClyphX Pro so that you don't need to use up a Control Surface slot for ClyphX Pro. However, in some cases, you may want to use ClyphX Pro as a standalone Control Surface. To do that, simply select ClyphX Pro as a Control Surface. That will cause Arsenal NSL to not load ClyphX Pro.

# <span id="page-8-0"></span>**4 CONTROL LAYOUT**

This section covers the control layout and default functionality of Arsenal\_NSL.

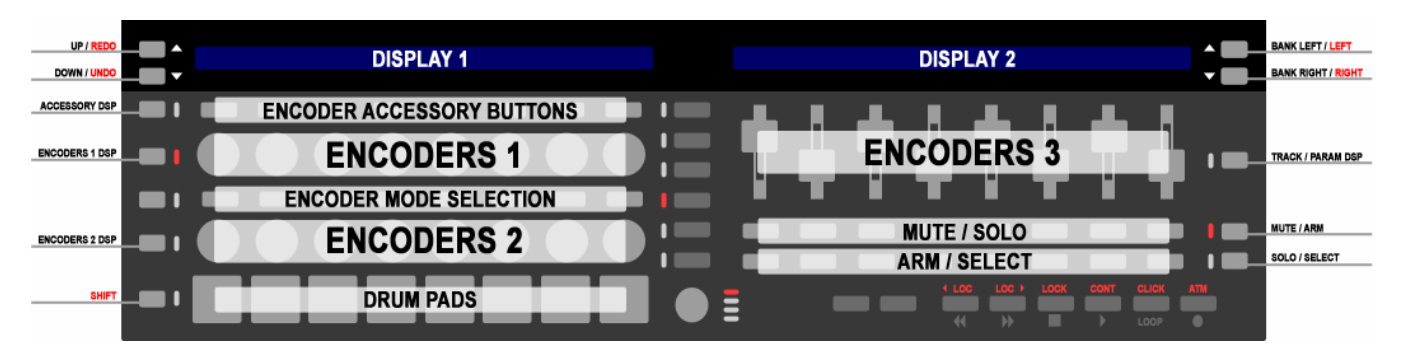

DISPLAY 1 **–** Displays the assignments of ENCODERS 1, ENCODERS 2 or the ENCODER ACCESSORY BUTTONS depending on which DSP-related Buttons are held down/turned on.

DISPLAY 2 **–** The lower line displays the values of the parameters assigned to ENCODERS 3. The upper line displays either the names of the Tracks within the [Grid Selector](#page-5-0) or the names of the parameters assigned to ENCODERS 3 depending on whether TRACK/PARAM DSP is held down/turned on. The upper line is also used for notifications and will show the same sort of information that is shown in the [Status Bar.](#page-5-2)

**ENCODER ACCESSORY BUTTONS** – The function of these Buttons is determined by the **Encoder Mode** assignments of ENCODERS 1.

ENCODERS 1 – 3 **–** These controls can have up to 16 Encoder Mode assignments, which can be specified in *[Settings-](#page-4-0)[Encoder Mode List.txt](#page-4-0)*. Also, by default, ENCODERS 1 will offer relatively coarse adjustment. When SHIFT is held down, (unless noted otherwise) they provide fine adjustments.

**ENCODER MODE SELECTION** – These Buttons are used for selecting Encoder Modes 1 – 8 and provide momentary (if held down) or toggle (if pressed quickly) functionality. By default, these will select [Device](#page-12-1)[/Pan](#page-20-1)[/Send A – G](#page-22-1)[/Volume](#page-24-2) respectively. The Status Bar will indicate the selected Encoder Mode.

When SHIFT is held down, these select Encoder Modes  $9 - 16$  and provide momentary (if held down) or toggle (if pressed quickly) functionality. By default, these will select Dummy Modes (which have no functionality of their own, but can be used with [Max for Live\)](#page-5-1).

DRUM PADS **–** These Pads will play the first 8 visible Drum Pads in Drum Racks and can also be used to play other instruments.

MUTE/SOLO **–** When MUTE/ARM is turned on, these Buttons will toggle the Mute state of the Tracks within the Grid Selector. When held down, these will function as momentary Mute switches.

When SOLO/SELECT is turned on, these Buttons will toggle the Solo state of the Tracks within the Grid Selector according to your Exclusive Solo setting in Live's Preferences. When held down, the Buttons will function as momentary Solo switches. When SHIFT is held down, the Buttons will do the opposite of your Exclusive Solo setting.

ARM/SELECT – When MUTE/ARM is turned on, these Buttons will toggle the Arm state of the Tracks within the Grid Selector according to your Exclusive Arm setting in Live's Preferences. When SHIFT is held down, the Buttons will do the opposite of your Exclusive Arm setting.

When SOLO/SELECT is turned on, these Buttons will select the Tracks within the Grid Selector. If the Track is already selected, pressing the associated Button again will toggle the Arm state of the Track. If the Track is a Group Track, holding down the associated Button will fold/unfold the Group Track. When SHIFT is held down, the Buttons will select the Track as well as the playing Clip on the Track if there is one.

#### $\triangleleft$  – Rewind.

When **SHIFT** is held down, this will jump to the previous Locator.

– Fastforward.

When **SHIFT** is held down, this will jump to the next Locator.

 $\blacksquare$  – Stop playback.

 When SHIFT is held down, pressing this quickly will lock Modes that control items on the selected Track to the selected Track so that they will continue controlling items on the Track (referred to as the [current Track\)](#page-5-4) even while navigating to other Tracks. When pressed quickly again, this will unlock from the current Track. The [Status Bar](#page-5-2) will indicate lock status. When held down, this will trigger the Mode-specific lock function of any Modes that have such a function. The LED of this Button will indicate when this Mode-specific lock function has been triggered.

 $\blacktriangleright$  – Start playback.

When SHIFT is held down, this will continue playing back from the last stop point.

**LOOP** – Toggles the Arrangement loop.

When **SHIFT** is held down, this will toggle the Metronome.

– Toggles/triggers Session Record.

When **SHIFT** is held down, this will toggle Automation Arm.

*TIP: By default, Session Recording will apply to all armed Tracks. This can optionally only apply to the current Track via the* ALLOW\_MULTI\_TRACK\_SESSION\_RECORD *setting in [Settings-General.txt.](#page-4-0) Also, by default, Session Recording will not automatically stop recording. You can cause it to automatically stop recording after a certain number of bars via the* FIXED\_LENGTH\_ON\_BY\_DEFAULT *setting in Settings-General.txt. You can specify the number of bars via the*  FIXED\_LENGTH\_DEFAULT\_LENGTH *setting in Settings-General.txt.*

UP **–** Navigates up in Session or Arrangement View.

• When **SHIFT** is held down, this will trigger Live's Redo.

DOWN **–** Navigates down in Session or Arrangement View.

When **SHIFT** is held down, this will trigger Live's Undo.

ACCESSORY DSP **–** When held down, the assignments of the ENCODER ACCESSORY BUTTONS will be shown in the lower line of DISPLAY 1.

ENCODERS 1 DSP **–** When turned on or held down, the names and values of the parameters assigned to ENCODERS 1 will be shown in DISPLAY 1. This Button provides momentary (if held down) or toggle (if pressed quickly) functionality.

ENCODERS 2 DSP **–** When turned on or held down, the names and values of the parameters assigned to ENCODERS 2 will be shown in DISPLAY 1. This Button provides momentary (if held down) or toggle (if pressed quickly) functionality.

SHIFT **–** Modifies the function of other controls.

**BANK LEFT** – Navigates to the previous group of 8 Tracks to control.

When SHIFT is held down, navigates left in Session or Arrangement View.

**BANK RIGHT** – Navigates to the next group of 8 Tracks to control.

When **SHIFT** is held down, navigates right in Session or Arrangement View.

TRACK/PARAM DSP **–** When turned off, the upper line of DISPLAY 2 will show the names of the Tracks within the [Grid](#page-5-0)  [Selector.](#page-5-0) When turned on or held down, the upper line of DISPLAY 2 will show the names of the parameters assigned to ENCODERS 3. This Button provides momentary (if held down) or toggle (if pressed quickly) functionality.

MUTE/ARM – When turned on or held down, the MUTE/SOLO and ARM/SELECT Buttons will be assigned to Mute and Arm respectively. This Button provides momentary (if held down) or toggle (if pressed quickly) functionality.

SOLO/SELECT – When turned on or held down, the MUTE/SOLO and ARM/SELECT Buttons will be assigned to Solo and Select respectively. This Button provides momentary (if held down) or toggle (if pressed quickly) functionality.

# <span id="page-10-0"></span>**5 ENCODER MODES**

Encoder Modes determine the function of the ENCODERS and ENCODER ACCESSORY BUTTONS. This section covers the Encoder Modes that can be used in Arsenal\_NSL. In order to use a Mode, you'll need to specify the Mode's name in *[Settings-Encoder Mode List.txt](#page-4-0)*.

You'll notice that many of the Encoder Modes have overlapping functionality. For example, the functionality found in [Volume,](#page-24-2) [Pan](#page-20-1) and [Sends](#page-22-2) is also available in [Mix.](#page-20-2) The reason for this is to provide you with options. In some cases, you may prefer to use Encoder Modes with discrete functionality (such as Volume). In other cases, you may prefer to use Encoder Modes with multiple layers of functionality (such as Mix). The latter essentially consolidates multiple Encoder Modes into a single Encoder Mode.

*NOTE: The functionality accessible from the* ENCODER ACCESSORY BUTTONS *only applies to the Encoder Mode assigned to the first set of* ENCODERS*.*

## <span id="page-11-0"></span>**Clip**

MODE NAME (to specify in *[Settings-Encoder Mode List.txt](#page-4-0)*): CLIP

This Mode sets up the ENCODERS for controlling properties of the selected Clip on the [current Track.](#page-5-4) This Mode also sets up the ENCODER ACCESSORY BUTTONS for triggering [ClyphX](#page-7-0) actions. The ClyphX actions that the Mode will trigger can be specified in *[Settings-Clip.txt](#page-4-0)*.

ENCODER 1 – Controls the Clip's Start Marker in 1 bar increments or 1 beat increments when SHIFT is held down.

ENCODER 2 – Controls the Clip's End Marker in 1 bar increments or 1 beat increments when SHIFT is held down.

ENCODER 3 – Controls the Position of the Clip's Loop in 1 bar increments or 1 beat increments when SHIFT is held down. This ENCODER will do nothing if the Clip's Loop switch is turned off.

ENCODER 4 – Controls the Length of the Clip's Loop in 1 bar increments or 1 beat increments when SHIFT is held down. This ENCODER will do nothing if the Clip's Loop switch is turned off.

ENCODER 5 – Selects the Clip's Warp Mode. This ENCODER will do nothing if the Clip is a MIDI Clip or an Audio Clip that is not warped.

ENCODER 6 – Controls the Clip's Transposition in semitone increments. This ENCODER will do nothing if the Clip is a MIDI Clip.

ENCODER 7 – Controls the Clip's Transposition in cent increments. This ENCODER will do nothing if the Clip is a MIDI Clip.

ENCODER 8 – Controls the Clip's Gain. This ENCODER will do nothing if the Clip is a MIDI Clip.

ENCODER ACCESSORY BUTTONS – Trigger ClyphX actions.

*Q* NOTE: The Clip's End Marker can only be properly controlled via **ENCODERS** 1.

## <span id="page-12-1"></span>**Device**

MODE NAME (to specify in *[Settings-Encoder Mode List.txt](#page-4-0)*): DEVICE

This Mode sets up the ENCODERS for controlling parameters of the selected Device (indicated by a blue hand icon on the Device's title bar).

ENCODERS – Control the parameters of the selected Device.

ENCODER ACCESSORY BUTTONS 1-2 – If the Device has more than 8 parameters, these will move between Banks of 8 parameters to control. The **Status Bar** will indicate the name(s) of the selected Bank(s).

ENCODER ACCESSORY BUTTONS 3-4 – No function in this Mode.

**ENCODER ACCESSORY BUTTON 5** – If pressed quickly, this will toggle the selected Device on/off. If held down, this will momentarily toggle the Device on/off.

**ENCODER ACCESSORY BUTTON**  $6 - No$  function in this Mode.

**ENCODER ACCESSORY BUTTON**  $7 - \text{Navigate}$  to the previous Device.

 When SHIFT is held down, if the selected Device is a Rack or within a Rack, this will hide the Devices on the selected Chain.

ENCODER ACCESSORY BUTTON 8 – Navigate to the next Device.

When SHIFT is held down, if the selected Device is a Rack or within a Rack and Devices on the selected Chain are hidden, this will show the Devices on the selected Chain. Otherwise, this will navigate to the next Chain in the Rack.

*TIP: This Mode can be locked to the currently selected Device via [the Button assigned to Lock.](#page-8-0) The Status Bar will indicate lock status.*

### <span id="page-12-0"></span>**Device 2**

MODE NAME (to specify in *[Settings-Encoder Mode List.txt](#page-4-0)*): DEVICE\_2

This Mode sets up the ENCODERS for controlling the second set of 8 parameters of the selected Device (indicated by a blue hand icon on the Device's title bar). This Mode should **only** be used when Device Mode is also in use. For example:

ENCODERS\_1\_MODE\_1 = DEVICE ENCODERS\_2\_MODE\_1 = DEVICE\_2

When used in this way, you'll be able to control 16 parameters of the selected Device at a time.

ENCODERS – Control the second set of 8 parameters of the selected Device.

ENCODER ACCESSORY BUTTONS – Same as noted for Device Mode except that ENCODER ACCESSORY BUTTONS 1- 2 will move between Banks of 16 parameters to control.

*TIP: This Mode can be locked to the currently selected Device via [the Button assigned to Lock.](#page-8-0) The Status Bar will indicate lock status.*

## <span id="page-13-0"></span>**Device 3**

MODE NAME (to specify in *[Settings-Encoder Mode List.txt](#page-4-0)*): DEVICE\_3

This Mode sets up the ENCODERS for controlling the third set of 8 parameters of the selected Device (indicated by a blue hand icon on the Device's title bar). This Mode should **only** be used when Device Mode and Device 2 Mode are also in use. For example:

ENCODERS\_1\_MODE\_1 = DEVICE ENCODERS\_2\_MODE\_1 = DEVICE\_2  $ENCODERS_3MODE_1 = DEVICE_3$ 

When used in this way, you'll be able to control 24 parameters of the selected Device at a time.

ENCODERS – Control the third set of 8 parameters of the selected Device.

ENCODER ACCESSORY BUTTONS – Same as noted for Device Mode except that ENCODER ACCESSORY BUTTONS 1- 2 will move between Banks of 24 parameters to control.

*TIP: This Mode can be locked to the currently selected Device via [the Button assigned to Lock.](#page-8-0) The Status Bar will indicate lock status.*

## <span id="page-14-0"></span>**Drum Pad Mix**

MODE NAME (to specify in *[Settings-Encoder Mode List.txt](#page-4-0)*): DRUM\_PAD\_MIX

This Mode sets up the ENCODERS for controlling Mixer-related parameters of the selected Drum Rack Pad on the current [Track.](#page-5-4)

ENCODER 1 – Controls the Volume of the selected Drum Rack Pad.

ENCODER 2 – Controls the Panning of the selected Drum Rack Pad.

ENCODERS 3-7 – Control the first 5 Send levels of the selected Drum Rack Pad.

ENCODER 8 – Selects the Drum Rack Pad (within the 16 visible Drum Rack Pads) to control. The [Status Bar](#page-5-6) will indicate the name of the selected Pad.

When **SHIFT** is held down, this will move the Drum Rack's Selector to select the 16 visible Drum Rack Pads.

**ENCODER ACCESSORY BUTTON**  $1-2$  – No function in this Mode.

ENCODER ACCESSORY BUTTON 3 – Toggles the Mute state of the selected Drum Rack Pad. When held down, this will function as a momentary Mute switch.

ENCODER ACCESSORY BUTTON 4 – No function in this Mode.

ENCODER ACCESSORY BUTTON 5 – Toggles the Solo state of the selected Drum Rack Pad. When held down, this will function as a momentary Solo switch.

**ENCODER ACCESSORY BUTTON**  $6 - No$  function in this Mode.

ENCODER ACCESSORY BUTTONS 7-8 – Navigate between Drum Rack Pads. The Status Bar will indicate the name of the selected Pad.

*TIP: By default,* ENCODER 1 *will control the entire Volume range of Drum Rack Pads. This can optionally be limited to 0db via the* LIMIT\_VOLUME\_CONTROL\_TO\_0\_DB *setting in [Settings-General.txt.](#page-4-0)*

## <span id="page-15-0"></span>**Drum Pad Parameters**

MODE NAME (to specify in *[Settings-Encoder Mode List.txt](#page-4-0)*): DRUM\_PAD\_PARAMS

This Mode sets up the ENCODERS for controlling special parameters of the selected Drum Rack Pad as well as the Macros of the Drum Rack on the **current Track**.

ENCODERS 1-5 – Control the first 5 Macros of the Drum Rack.

ENCODER 6 – Controls the Out Note (allowing for transposition) of the selected Drum Rack Pad. The [Status Bar](#page-5-6) will indicate the new value.

ENCODER 7 – Controls the Sample Selector of the Sampler or the Chain Selector of the Instrument Rack on the selected Drum Rack Pad. The Status Bar will indicate the new value.

ENCODER 8 – Selects the Drum Rack Pad (within the 16 visible Drum Rack Pads) to control. The Status Bar will indicate the name of the selected Pad.

When **SHIFT** is held down, this will move the Drum Rack's Selector to select the 16 visible Drum Rack Pads.

**ENCODER ACCESSORY BUTTON**  $1-2$  – No function in this Mode.

ENCODER ACCESSORY BUTTON 3 – Toggles the Mute state of the selected Drum Rack Pad. When held down, this will function as a momentary Mute switch.

**ENCODER ACCESSORY BUTTON 4** – No function in this Mode.

ENCODER ACCESSORY BUTTON 5 – Toggles the Solo state of the selected Drum Rack Pad. When held down, this will function as a momentary Solo switch.

**ENCODER ACCESSORY BUTTON**  $6 - No$  function in this Mode.

ENCODER ACCESSORY BUTTONS 7-8 – Navigate between Drum Rack Pads. The Status Bar will indicate the name of the selected Pad.

## <span id="page-16-0"></span>**Global**

MODE NAME (to specify in *[Settings-Encoder Mode List.txt](#page-4-0)*): GLOBAL

This Mode sets up the ENCODERS for controlling global properties.

**ENCODER 1** – Controls Tempo in 1-BPM increments. When used with **ENCODERS** 2 or **ENCODERS** 3, the control range is limited to 60 BPM – 187 BPM.

ENCODER 2 – Controls Global Groove Amount. The [Status Bar](#page-5-6) will indicate the new value.

ENCODER 3 – Controls Global Quantization.

ENCODER 4 – Controls Record Quantization. The Status Bar will indicate the new value.

ENCODER 5 – Controls the last parameter that was selected (by clicking on it). The Status Bar will indicate the name of the parameter assigned to this control any time it changes. Note that, although any parameter can be clicked on in Live, not all parameters are considered by Live to be 'selected'. Parameters of that sort (such as the Crossfader) will not be controllable from this control.

ENCODER 6 – Controls the Crossfader. The Status Bar will indicate the new value.

ENCODER 7 – Controls Cue Volume

ENCODER 8 – Controls Master Volume.

**ENCODER ACCESSORY BUTTON**  $1 - \text{Locks/unlocks}$  **the parameter assigned to ENCODER 5. When locked, ENCODER** 5 will continue to control the parameter it's assigned to even if other parameters are selected. The Status Bar will indicate lock status.

ENCODER ACCESSORY BUTTONS 2-8 – No function in this Mode.

*TIP: By default,* ENCODER 8 *will control the entire Volume range of the Master Track. This can optionally be limited to 0db via the* LIMIT\_VOLUME\_CONTROL\_TO\_0\_DB *setting in [Settings-General.txt.](#page-4-0)*

## <span id="page-17-0"></span>**HazMap Chain**

MODE NAME (to specify in *[Settings-Encoder Mode List.txt](#page-4-0)*): HM\_CHAIN x (where x is the name to use for an instance of the Mode. HM\_CHAIN DR for example.)

This Mode sets up the ENCODERS for [Chain-based HazMapping](#page-6-0) to parameters of the selected Chain of a Rack on the [current](#page-5-4) [Track.](#page-5-4)

ENCODERS – Control the HazMapped parameters of the selected Chain of a Rack on the current Track.

When SHIFT is held down, the first ENCODER provides access to mapping functionality. Moving the ENCODER to its maximum value will turn HazMap Mapping Mode On or Off. When On, you can [create HazMappings](#page-6-2) for the ENCODERS.

Moving the ENCODER to its minimum value will initiate deletion of the mappings of this Mode. Once initiated, the ENCODER must be moved to its maximum value to perform the actual deletion.

The [Status Bar](#page-5-2) will display information on all of this to help guide you through the process.

ENCODER ACCESSORY BUTTON 1 – Shows or hides the Devices on the selected Chain.

ENCODER ACCESSORY BUTTON 2 – No function in this Mode.

ENCODER ACCESSORY BUTTON 3 – Toggles the Mute state of the selected Chain. When held down, this will function as a momentary Mute switch.

**ENCODER ACCESSORY BUTTON**  $4 - No$  **function in this Mode.** 

**ENCODER ACCESSORY BUTTON 5** – Toggles the Solo state of the selected Chain. When held down, this will function as a momentary Solo switch.

**ENCODER ACCESSORY BUTTON**  $6 - No$  function in this Mode.

ENCODER ACCESSORY BUTTONS 7-8 – Navigate between the Chains of the Rack. The Status Bar will indicate the name of the selected Chain.

## <span id="page-18-0"></span>**HazMap Mix**

MODE NAME (to specify in *[Settings-Encoder Mode List.txt](#page-4-0)*): HM\_MIX x (where x is the name to use for an instance of the Mode. HM\_MIX EQ for example.)

This Mode sets up the ENCODERS for [Mix-based HazMapping](#page-6-0) to parameters across the Tracks within the [Grid Selector.](#page-5-0)

ENCODERS – Control the HazMapped parameters of the Tracks within the Grid Selector.

When SHIFT is held down, the first ENCODER provides access to mapping functionality. Moving the ENCODER to its maximum value will turn HazMap Mapping Mode On or Off. When On, you can [create HazMappings](#page-6-2) for the **ENCODERS**. However, unlike other HazMap Modes, this Mode strictly uses the first ENCODER for creating HazMappings. Also, this Mode provides multiple Pages of mappings. Each Page allows for one mapping, which you'll create with the first ENCODER. You can switch between Pages while in HazMap Mapping Mode.

Moving the ENCODER to its minimum value will initiate deletion of the mappings of this Mode. Once initiated, the ENCODER must be moved to its maximum value to perform the actual deletion.

The **Status Bar** will display information on all of this to help guide you through the process.

ENCODER ACCESSORY BUTTONS **–** These select the Page of mappings to use or, while in HazMap Mapping Mode, the Page to create mappings for. The Status Bar will display the name of the selected Page.

#### **Pre-configured Instances**

This Mode includes a variety of pre-configured instances that you can use by specifying the name of the instance in *Settings-Encoder Mode List.txt*. For the most part, these instances are provided for backwards compatibility with previous versions of Arsenal that included them as Static Modes. In all cases, the mappings of these instances cannot be changed. Also, unless otherwise note, the ENCODER ACCESSORY BUTTONS have no function in these instances.

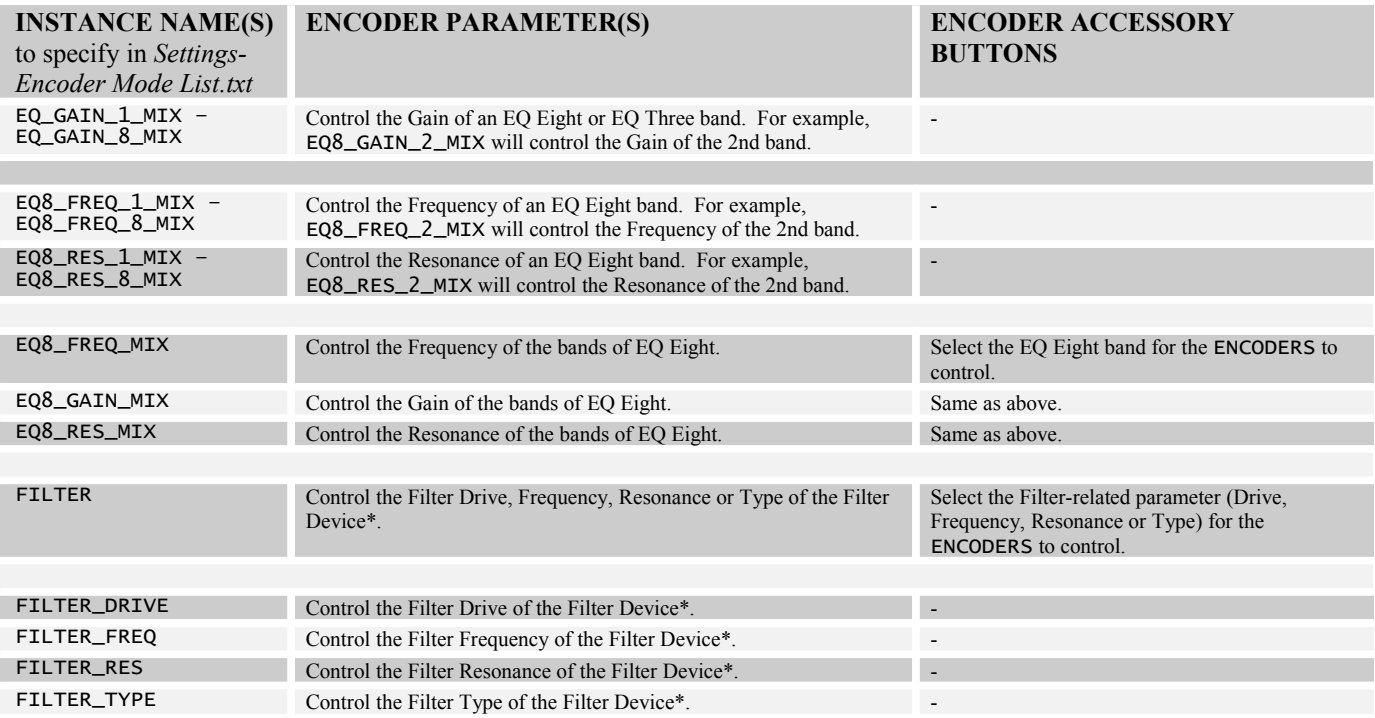

*\* The following devices are recognized as Filter Devices: Analog, Auto Filter, Operator, Sampler, Simpler and Tension.*

*NOTE: If multiple instances of this Mode are used in the same Mode in your Settings-Encoder Mode List.txt file, the*  ENCODER ACCESSORY BUTTONS *will select Pages for all instances of the Mode.*

## <span id="page-19-0"></span>**HazMap Track**

MODE NAME (to specify in *[Settings-Encoder Mode List.txt](#page-4-0)*): HM\_TRACK x (where x is the name to use for an instance of the Mode. HM\_TRACK SYNTH for example.)

This Mode sets up the ENCODERS for **Track-based HazMapping** to parameters on the [current Track.](#page-5-4)

ENCODERS – Control the HazMapped parameters of the current Track.

When SHIFT is held down, the first ENCODER provides access to mapping functionality. Moving the ENCODER to its maximum value will turn HazMap Mapping Mode On or Off. When On, you can [create HazMappings](#page-6-2) for the ENCODERS.

Moving the ENCODER to its minimum value will initiate deletion of the mappings of this Mode. Once initiated, the ENCODER must be moved to its maximum value to perform the actual deletion.

The **Status Bar** will display information on all of this to help guide you through the process.

ENCODER ACCESSORY BUTTONS – No function in this Mode.

#### **Pre-configured Instances**

This Mode includes a variety of pre-configured instances that you can use by specifying the name of the instance in *Settings-Encoder Mode List.txt*. For the most part, these instances are provided for backwards compatibility with previous versions of Arsenal that included them as Static Modes. In all cases, the mappings of these instances cannot be changed. Also, unless otherwise note, the ENCODER ACCESSORY BUTTONS have no function in these instances.

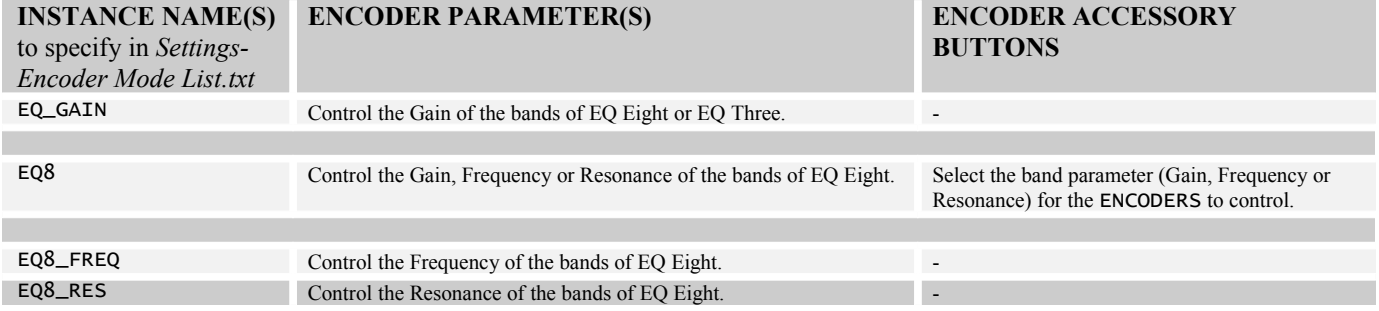

#### <span id="page-20-2"></span>**Mix** MODE NAME (to specify in *[Settings-Encoder Mode List.txt](#page-4-0)*): MIX

This Mode sets up the ENCODERS for controlling Mixer-related parameters of the Tracks within the [Grid Selector.](#page-5-0)

This Mode should **not** be used in the same Mode as [Volume,](#page-24-2) Pan (described below) or [Send.](#page-22-1) For example, these assignments wouldn't work correctly:  $ENCODERS_1_MODE_1 = SEND A$ ENCODERS\_2\_MODE\_1 = MIX

ENCODERS – Control the selected parameter of the Tracks within the Grid Selector.

**ENCODER ACCESSORY BUTTONS** – Select the parameter (Volume, Pan or Send  $A - F$  respectively) the ENCODERS should control. The **Status Bar** will indicate the name of the selected parameter.

*TIP: By default, when assigned to Volume, the* ENCODERS *will control the entire Volume range of Tracks. They can optionally be limited to 0db via the* LIMIT\_VOLUME\_CONTROL\_TO\_0\_DB *setting in [Settings-General.txt.](#page-4-0)*

<span id="page-20-1"></span>**Pan** MODE NAME (to specify in *[Settings-Encoder Mode List.txt](#page-4-0)*): PAN

This Mode sets up the **ENCODERS** for controlling the Panning of the Tracks within the [Grid Selector.](#page-5-0)

This Mode should **not** be used in the same Mode as Mix (described above). For example, these assignments wouldn't work correctly: ENCODERS\_1\_MODE\_1 = PAN

 $ENCODERS_2_MODE_1 = MIX$ 

ENCODERS – Control the Panning of the Tracks within the Grid Selector.

<span id="page-20-3"></span>ENCODER ACCESSORY BUTTONS – No function in this Mode.

#### <span id="page-20-0"></span>**Return Mix**

MODE NAME (to specify in *[Settings-Encoder Mode List.txt](#page-4-0)*): RTN\_MIX

This Mode sets up the ENCODERS for controlling Mixer-related parameters of the first 8 Return Tracks.

This Mode should **not** be used in the same Mode as **Return Volume**, [Return Pan](#page-21-3) or [Return Send.](#page-21-4) For example, these assignments wouldn't work correctly:  $ENCODERS_1_MODE_1 = RTN_SEND A$ ENCODERS\_2\_MODE\_1 = RTN\_MIX

ENCODERS – Control the selected parameter of the first 8 Return Tracks.

**ENCODER ACCESSORY BUTTONS** – Select the parameter (Volume, Pan or Send  $A - F$  respectively) the ENCODERS should control. The **Status Bar** will indicate the name of the selected parameter.

*TIP: By default, when assigned to Volume, the* ENCODERS *will control the entire Volume range of Tracks. They can optionally be limited to 0db via the* LIMIT\_VOLUME\_CONTROL\_TO\_0\_DB *setting in Settings-General.txt.*

## <span id="page-21-3"></span>**Return Pan**

MODE NAME (to specify in *[Settings-Encoder Mode List.txt](#page-4-0)*): RTN\_PAN

This Mode sets up the ENCODERS for controlling the Panning of the first 8 Return Tracks.

This Mode should **not** be used in the same Mode as [Return Mix.](#page-20-3) For example, these assignments wouldn't work correctly: ENCODERS\_1\_MODE\_1 = RTN\_PAN ENCODERS\_2\_MODE\_1 = RTN\_MIX

ENCODERS – Control the Panning of the first 8 Return Tracks.

<span id="page-21-4"></span>ENCODER ACCESSORY BUTTONS – Select the first 8 Return Tracks.

#### <span id="page-21-2"></span>**Return Send**

MODE NAME (to specify in *[Settings-Encoder Mode List.txt](#page-4-0)*): RTN\_SEND x (where x is the letter of the Send to control (in the range of  $A - L$ ). RTN\_SEND B for example.)

This Mode set up the ENCODERS for controlling one of the Send levels of the first 8 Return Tracks.

This Mode should **not** be used in the same Mode as [Return Mix.](#page-20-3) For example, these assignments wouldn't work correctly: ENCODERS\_1\_MODE\_1 = RTN\_SEND A  $ENCODERS_2_MODE_1 = RTN_MIX$ 

ENCODERS – Control one of the Send levels of the first 8 Return Tracks.

ENCODER ACCESSORY BUTTONS – Select the first 8 Return Tracks.

#### <span id="page-21-1"></span>**Return Sends**

MODE NAME (to specify in *[Settings-Encoder Mode List.txt](#page-4-0)*): RTN\_SENDS

This Mode sets up the ENCODERS for controlling Send levels of the first 8 Return Tracks.

ENCODERS – Control the level of the selected Send of the first 8 Return Tracks.

<span id="page-21-5"></span>**ENCODER ACCESSORY BUTTONS** – Select the Send (Send  $A - H$  respectively) the ENCODERS should control. The [Status Bar](#page-5-6) will indicate the name of the selected Send.

#### <span id="page-21-0"></span>**Return Volume**

MODE NAME (to specify in *[Settings-Encoder Mode List.txt](#page-4-0)*): RTN\_VOLUME

This Mode sets up the ENCODERS for controlling the Volume of the first 8 Return Tracks.

This Mode should **not** be used in the same Mode as [Return Mix.](#page-20-3) For example, these assignments wouldn't work correctly: ENCODERS\_1\_MODE\_1 = RTN\_VOLUME ENCODERS\_2\_MODE\_1 = RTN\_MIX

ENCODERS – Control the Volume of the first 8 Return Tracks.

ENCODER ACCESSORY BUTTONS – Select the first 8 Return Tracks.

*TIP: By default, the* ENCODERS *will control the entire Volume range of Tracks. They can optionally be limited to 0db via the* LIMIT\_VOLUME\_CONTROL\_TO\_0\_DB *setting in [Settings-General.txt.](#page-4-0)*

## <span id="page-22-1"></span>**Send**

MODE NAME (to specify in *[Settings-Encoder Mode List.txt](#page-4-0)*): SEND x (where x is the letter of the Send to control (in the range of  $A - L$ ). SEND B for example.)

This Mode set up the ENCODERS for controlling one of the Send levels of the Tracks within the [Grid Selector.](#page-5-0)

This Mode should **not** be used in the same Mode as [Mix.](#page-20-2) For example, these assignments wouldn't work correctly: ENCODERS\_1\_MODE\_1 = SEND A  $ENCODERS_2_MODE_1 = MIX$ 

ENCODERS – Control one of the Send levels of the Tracks within the Grid Selector.

<span id="page-22-2"></span>ENCODER ACCESSORY BUTTONS – No function in this Mode.

#### <span id="page-22-0"></span>**Sends**

MODE NAME (to specify in *[Settings-Encoder Mode List.txt](#page-4-0)*): SENDS

This Mode sets up the **ENCODERS** for controlling Send levels of the Tracks within the [Grid Selector.](#page-5-0)

ENCODERS – Control the level of the selected Send of the Tracks within the Grid Selector.

ENCODER ACCESSORY BUTTONS – Select the Send (Send A – H respectively) the ENCODERS should control. The [Status Bar](#page-5-6) will indicate the name of the selected Send.

### <span id="page-23-1"></span>**Track**

MODE NAME (to specify in *[Settings-Encoder Mode List.txt](#page-4-0)*): TRACK

This Mode sets up the ENCODERS for controlling Mixer-related parameters of the [current Track.](#page-5-4)

ENCODER 1 – Controls Volume.

ENCODER 2 – Controls Panning.

**ENCODERS**  $3-8$  – Control the first 6 Send levels.

ENCODER ACCESSORY BUTTONS – No function in this Mode.

*TIP: By default,* ENCODER 1 *will control the entire Volume range of the Track. This can optionally be limited to 0db via the* LIMIT\_VOLUME\_CONTROL\_TO\_0\_DB *setting in [Settings-General.txt.](#page-4-0)*

#### <span id="page-23-0"></span>**Track Route**

MODE NAME (to specify in *[Settings-Encoder Mode List.txt](#page-4-0)*): TRACK\_ROUTE

This Mode sets up the **ENCODERS** for controlling Routing and Mixer-related parameters of the [current Track.](#page-5-4)

ENCODER 1 – Controls Volume.

ENCODER 2 – Controls Panning.

- **ENCODER 3** Controls Monitoring. The **Status Bar** will indicate the new value.
- ENCODER 4 Controls Crossfade Assignment. The Status Bar will indicate the new value.

ENCODER 5 – Controls Input Type. The Status Bar will indicate the new value.

- ENCODER 6 Controls Input Channel. The Status Bar will indicate the new value.
- ENCODER 7 Controls Output Type. The Status Bar will indicate the new value.
- ENCODER 8 Controls Output Channel. The Status Bar will indicate the new value.

ENCODER ACCESSORY BUTTONS – No function in this Mode.

*TIP: By default,* ENCODER 1 *will control the entire Volume range of the Track. This can optionally be limited to 0db via the* LIMIT\_VOLUME\_CONTROL\_TO\_0\_DB *setting in [Settings-General.txt.](#page-4-0)*

### <span id="page-24-1"></span>**User**

MODE NAME (to specify in *[Settings-Encoder Mode List.txt](#page-4-0)*): USER x (where x is the letter of the Mode (in the range of  $A - F$ ). USER B for example.)

This Mode set up the ENCODERS for **MIDI mapping** on MIDI channels  $9 - 14$ . For example, USER A operates on channel 9 and USER D operates on channel 12.

ENCODERS – Used for MIDI mapping.

<span id="page-24-2"></span>ENCODER ACCESSORY BUTTONS – No function in this Mode.

## <span id="page-24-0"></span>**Volume**

MODE NAME (to specify in *[Settings-Encoder Mode List.txt](#page-4-0)*): VOLUME

This Mode sets up the ENCODERS for controlling the Volume of the Tracks within the [Grid Selector.](#page-5-0)

This Mode should **not** be used in the same Mode as [Mix.](#page-20-2) For example, these assignments wouldn't work correctly: ENCODERS\_1\_MODE\_1 = VOLUME ENCODERS\_2\_MODE\_1 = MIX

ENCODERS – Control the Volume of the Tracks within the Grid Selector.

ENCODER ACCESSORY BUTTONS – No function in this Mode.

*TIP: By default, the* ENCODERS *will control the entire Volume range of Tracks. They can optionally be limited to 0db via the* LIMIT\_VOLUME\_CONTROL\_TO\_0\_DB *setting in [Settings-General.txt.](#page-4-0)*

# <span id="page-25-3"></span>**6 TROUBLESHOOTING**

This section provides resolutions to common problems that you may run into when installing or using Arsenal\_NSL. If you do not find a resolution to your problem here, please contact [Support.](#page-26-0)

# <span id="page-25-2"></span>**Windows Troubleshooting**

I ran the provided Setup executable, but don't find any Arsenal\_NSL scripts listed under Control Surfaces.

If Live was running at the time you ran the Setup executable, you will need to restart Live. If this doesn't resolve the problem, then it's likely that you've installed Live in a protected location (such as Program Files). In this case, you will need to elevate the permissions on your Live installation directory so that you can write to it. Once this is done, re-run the Setup executable.

# <span id="page-25-1"></span>**OS X Troubleshooting**

I ran the provided Setup package, but don't find any Arsenal\_NSL scripts listed under Control Surfaces. If Live was running at the time you ran the Setup package, you will need to restart Live.

When trying to run the Setup package, I receive a message stating "Setup can't be opened because it is from an unidentified developer". Control-click or right click on the Setup package and select *Open* from the menu that appears.

# <span id="page-25-0"></span>**General Troubleshooting**

I reinstalled Live and Arsenal\_NSL, but other Modes I purchased are not working/available.

Modes/Mode Packs are installed via their own installers (separate from the Arsenal\_NSL installer). You'll need to run each Mode/Mode Pack installer in order to restore access to the Mode(s) it installs.

# <span id="page-26-0"></span>**7 SUPPORT**

#### **Email:**

[support@nativekontrol.com](mailto:support@nativekontrol.com)

#### **Forum: [Beatwise Network](http://beatwise.proboards.com/index.cgi?)**

**Feature Requests:** [User Voice Forum](https://nativekontrol.uservoice.com/forums/139950-arsenal-series-feature-requests)

Copyright 2017-2018 nativeKONTROL. All rights reserved.

This document, as well as the software described in it, is provided under license and may be used or copied only in accordance with the terms of this license. The content of this document is furnished for informational use only, is subject to change without notice, and should not be construed as a commitment by nativeKONTROL. Every effort has been made to ensure that the information in this document is accurate. nativeKONTROL assumes no responsibility or liability for any errors or inaccuracies that may appear in this document.

All product and company names mentioned in this document, as well as the software it describes, are trademarks or registered trademarks of their respective owners. This software is solely endorsed and supported by nativeKONTROL.